Note: set the registry key 'HKLM\Software\Policies\Microsoft\TPM' [REG\_DWORD] 'OSManagedAuthLevel' to 4) to save password in registry in HKEY\_LOCAL\_MACHINE\SYSTEM\CurrentControlSet\Services\TPM\WMI\Admin\OwnerAuthFull

After TPM clear in BIOS

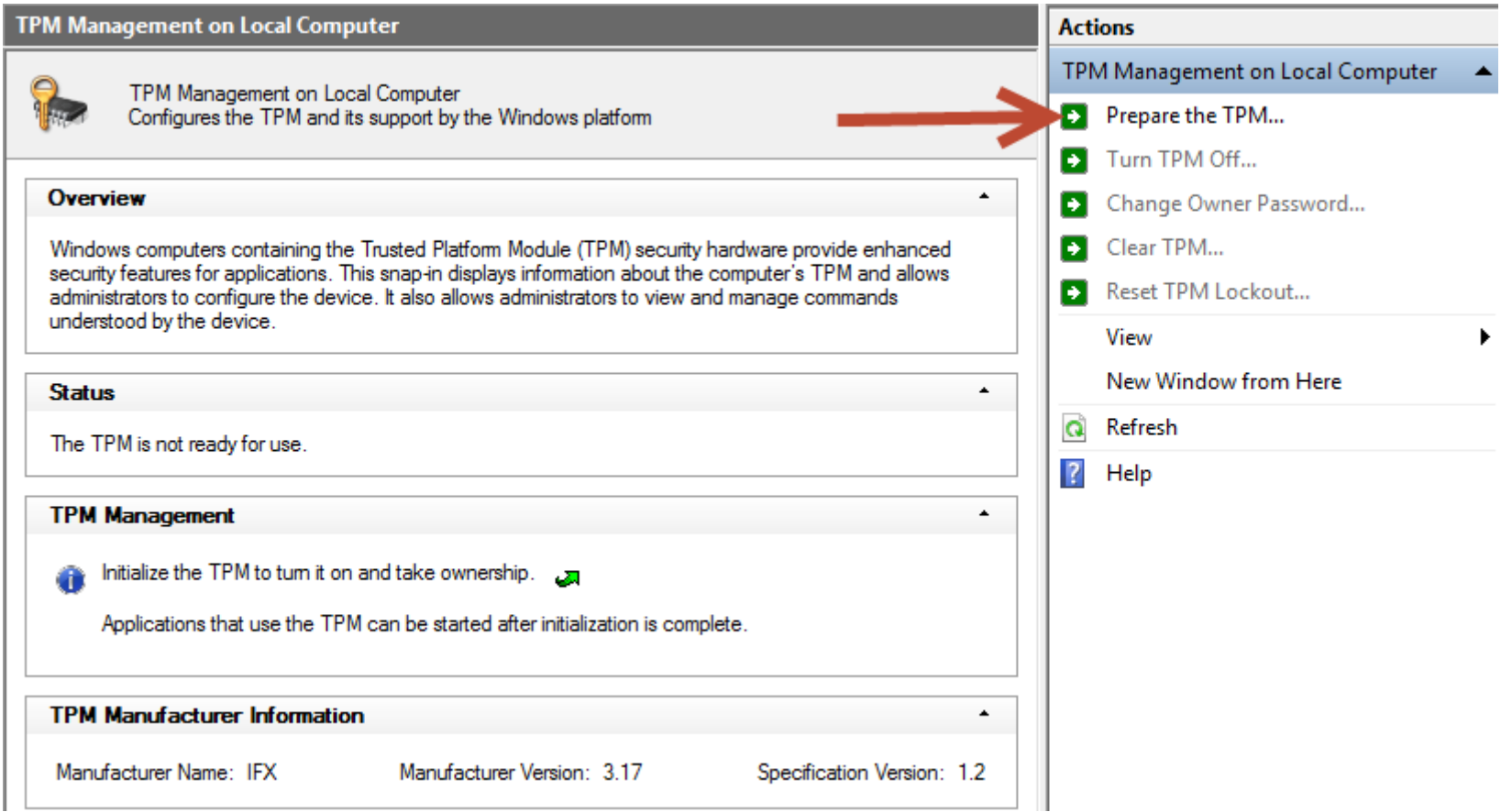

# Prepare TPM

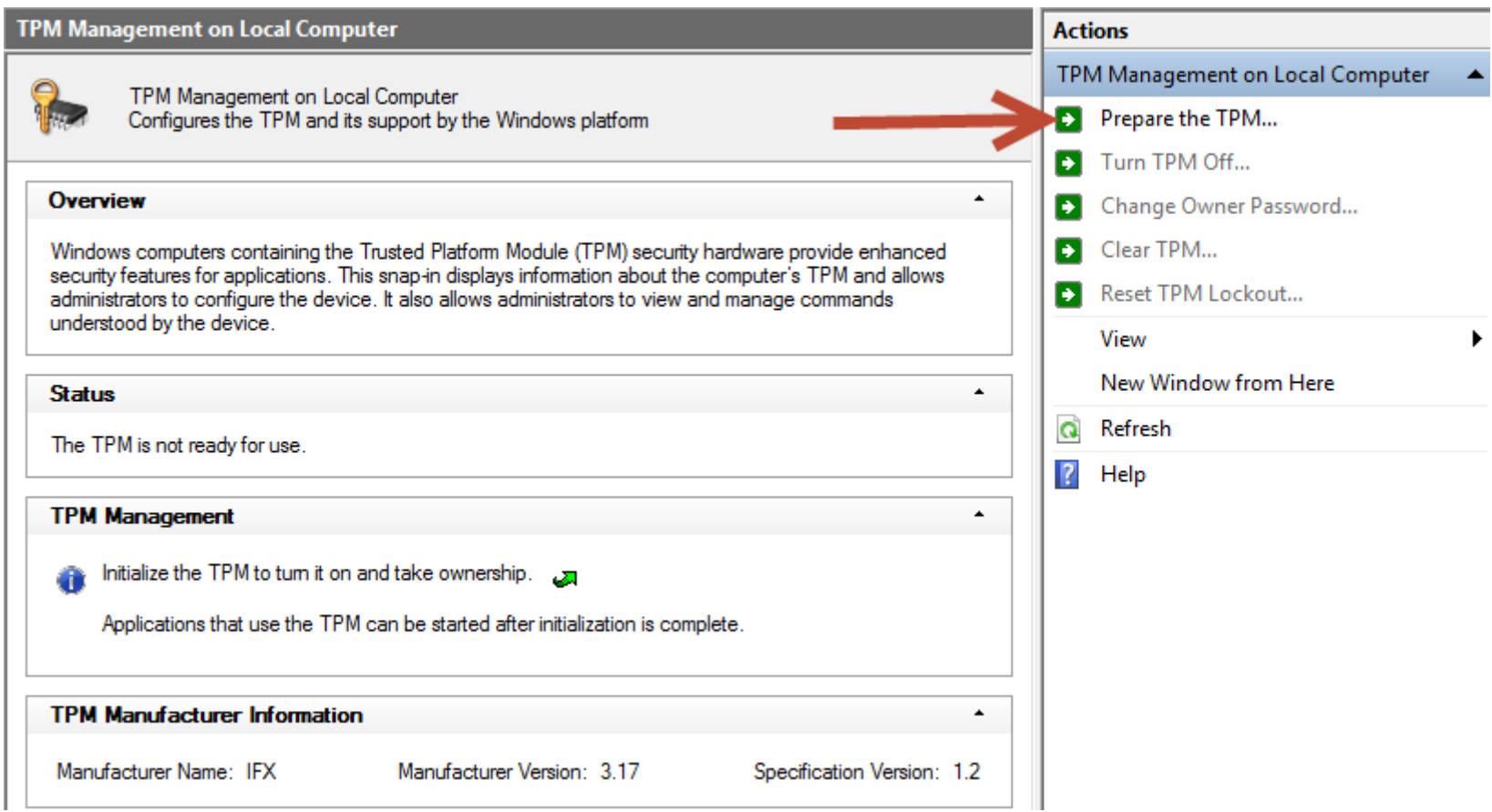

#### Restart

Manage the TPM security hardware  $\leftarrow$ 

## Restart your computer

You must restart your computer to apply necessary configuration changes to the TPM security hardware settings so that your TPM can be used. To do so:

Click the Restart button below.

Log on to Windows to continue the wizard automatically.

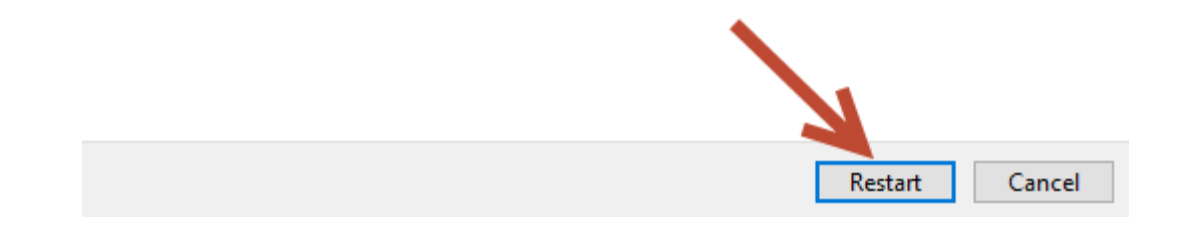

### Create password

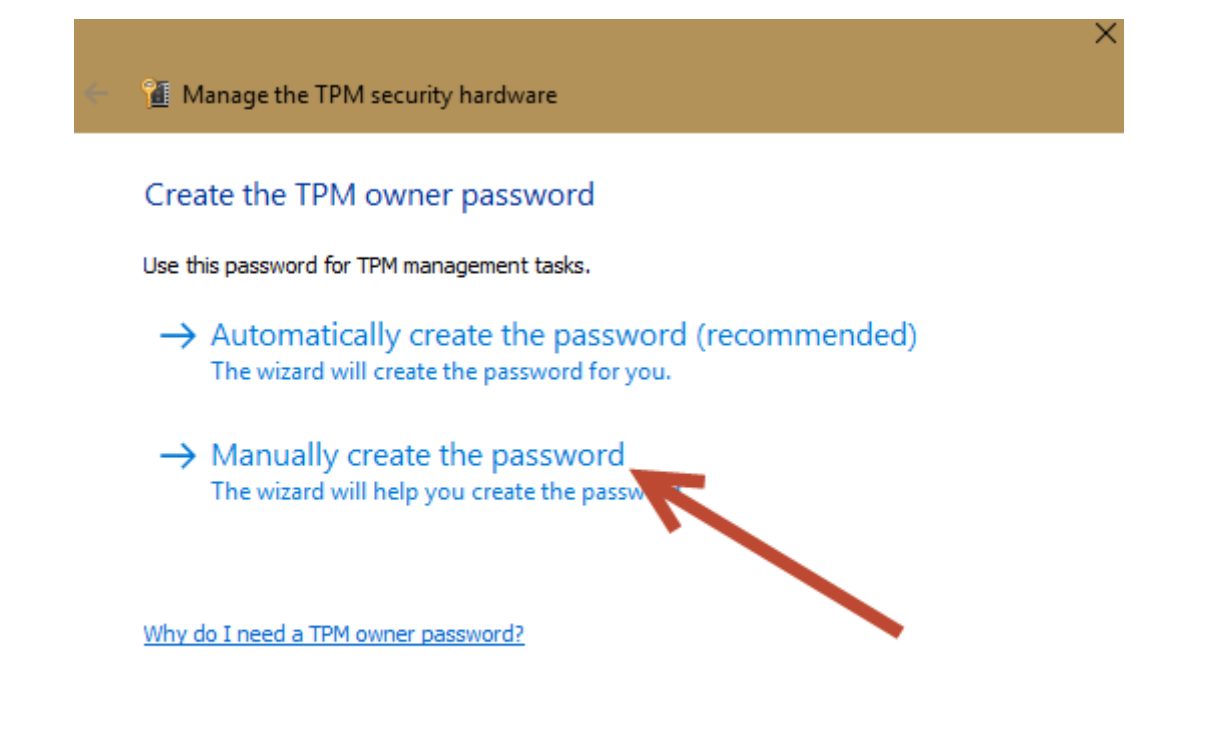

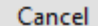

# Set TPM owner NEW password

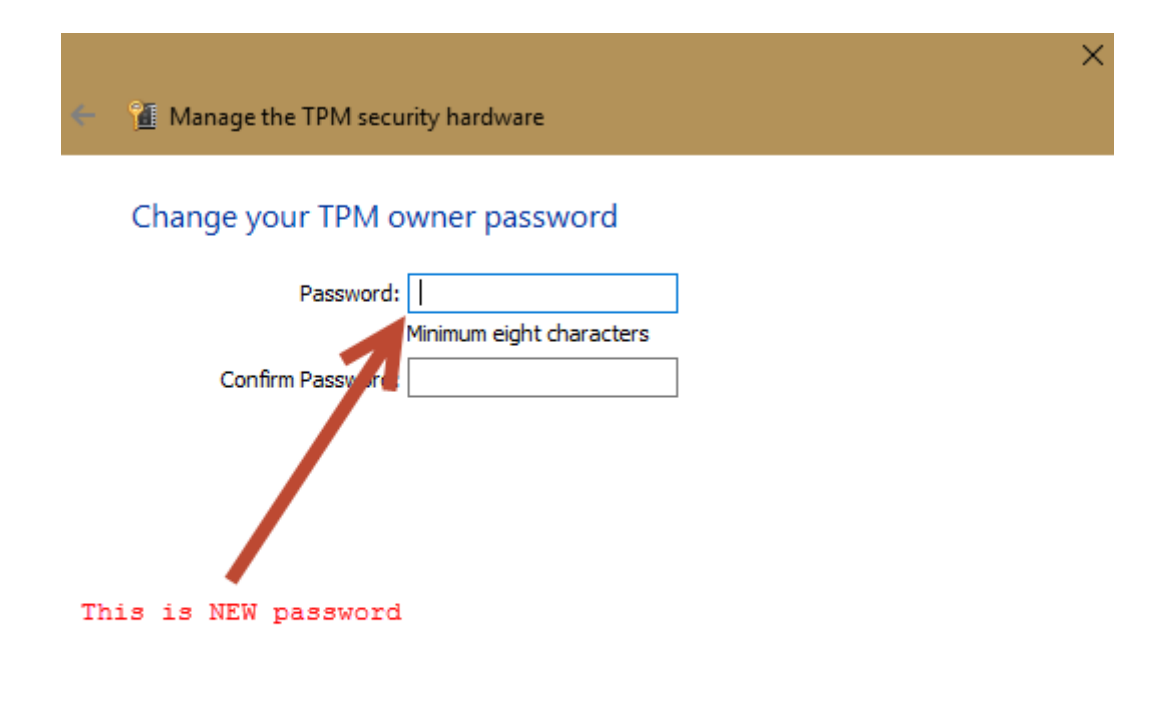

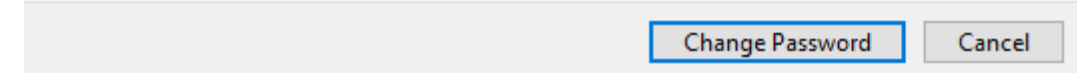

### Save to compare

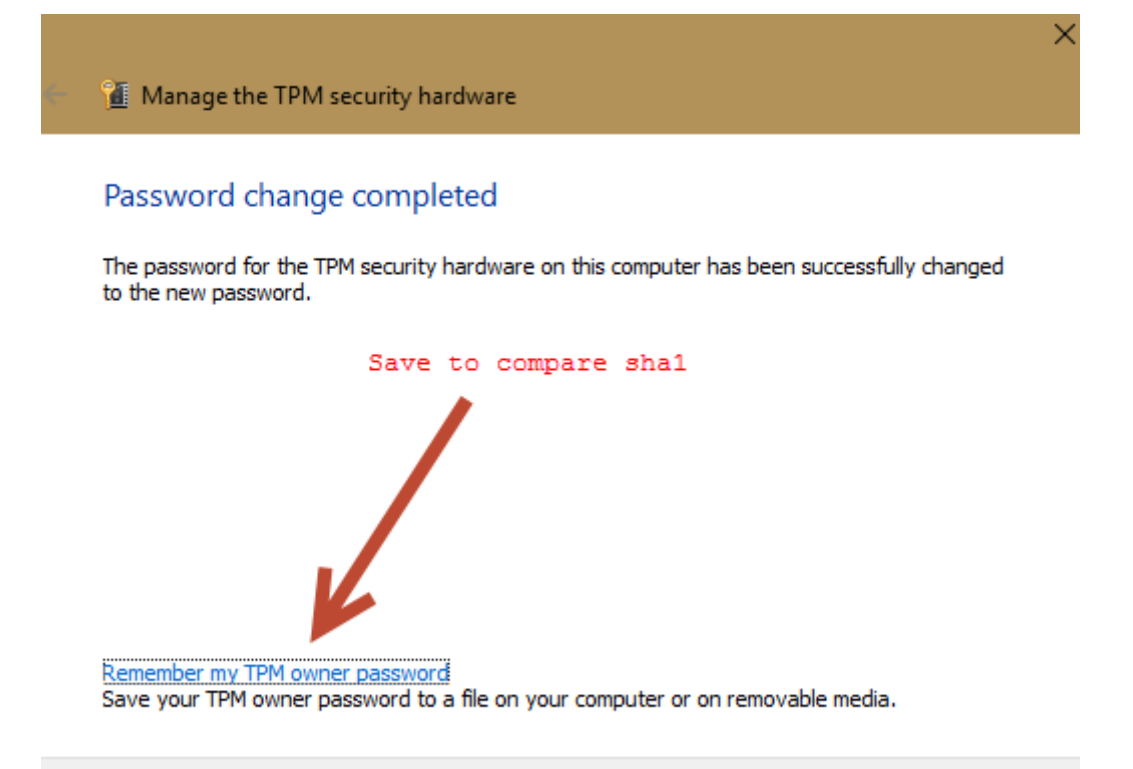

Close

Create TPM key file for VeraCrypt.

Owner password is required to create NV RAM in TPM

The key file is locked to PCRs selected to protect modification of objects selected by PCRs (BIOS, DcsProp, boot loaders).

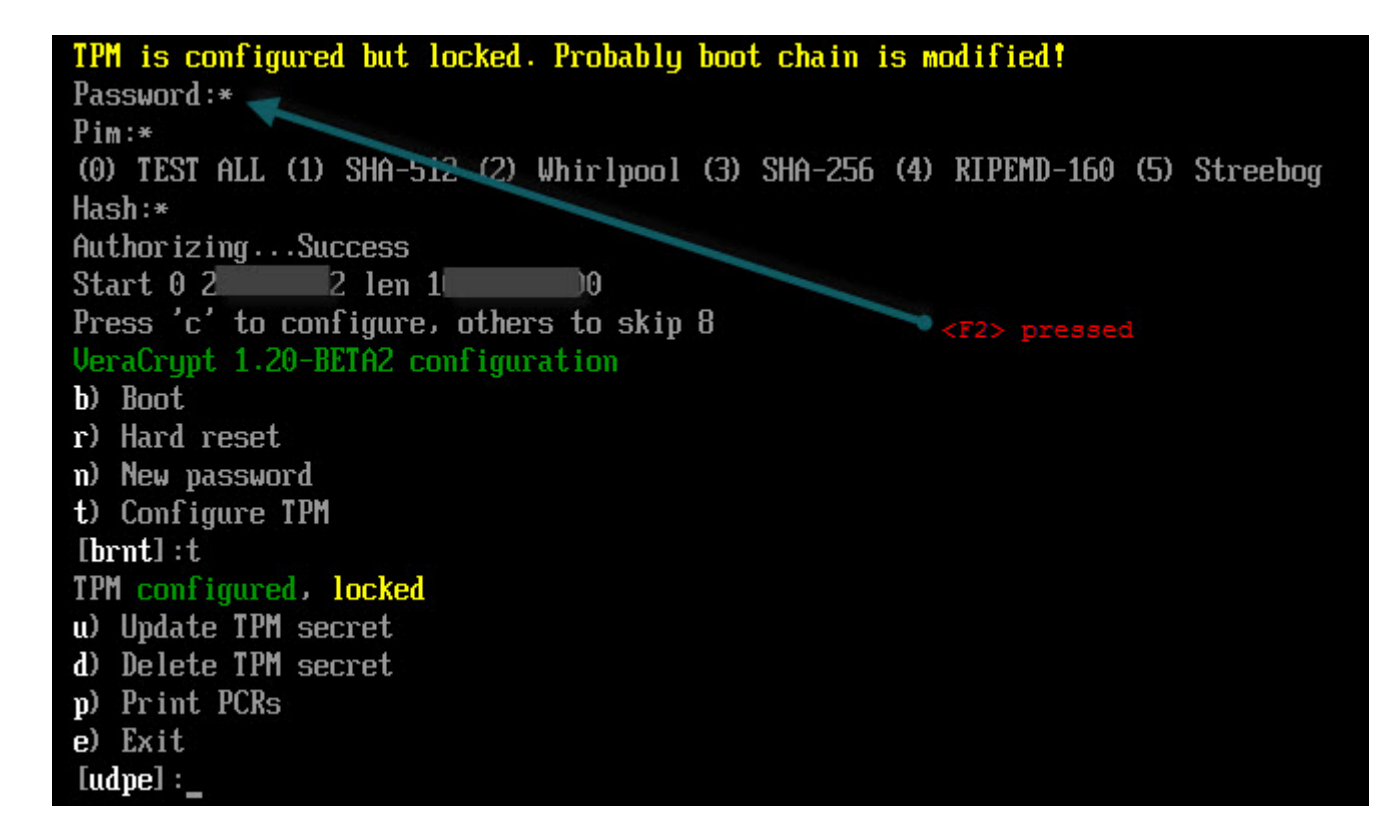

Press <F8> (or "TPM lck" button) to add TPM key file to password.

Press <F7> (or "PLT lck" button) to add BIOS serial and USB serial to password as key file

Important: Modification of BIOS or boot loader will block access to TPM! Before TPM/Platform lock - save rescue disk of system encrypted to restore.